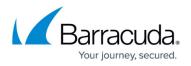

# How to Deploy the CloudGen Firewall in the Google Cloud via Google Launcher

#### https://campus.barracuda.com/doc/96026622/

You can deploy the Barracuda CloudGen Firewall to the Google Cloud as a gateway or remote connectivity device. The firewall is deployed in a dedicated subnet (public subnet) in the Google Cloud network, and the instances for your cloud-based applications are deployed in backend or private subnets of the network. Each subnet is automatically assigned a dedicated gateway IP address and default route that allow the instances to connect to the Internet via the default Google Cloud gateway. An additional tag-based Google Cloud route is introduced to use the firewall as the default gateway. This route is applied automatically to all backend instances with this tag. Google Cloud firewall rules must be created to allow traffic between the firewall and the backend instances, as well as from the Internet to the firewall. By default, the Google Cloud firewall blocks all traffic, even between two instances in a subnet. The firewall has only a single DHCP network interface with a private IP address. Assign a static or ephemeral (dynamic) external IP address to your firewall to be able to connect to the Google Cloud network, even from outside the network.

#### **Before You Begin**

- A Google Cloud account is required.
- All Barracuda solutions for Google Cloud are listed here: https://console.cloud.google.com/launcher/partners/barracuda-release

### Step 1. Create a Network in the Google Cloud

Create the virtual network you are deploying your firewall to.

- 1. Go to https://console.cloud.google.com.
- 2. Click the hamburger menu in the upper-left corner.

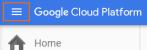

- 3. In the **Compute** section, click **Networking**.
- 4. In the main area, click Create Network.

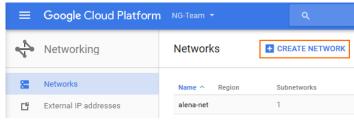

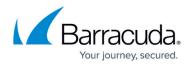

- 5. Enter the **Name**.
- 6. In the **Subnetworks** section, click **Custom**.

| Name            |                                                                                |
|-----------------|--------------------------------------------------------------------------------|
| doc             | 01                                                                             |
| Descr           | ion (Optional)                                                                 |
| Virtu           | network for the Barracuda NextGen Firewall.                                    |
|                 |                                                                                |
|                 |                                                                                |
| Subne           | orks                                                                           |
| Subne           | orks let you create your own private cloud topology within Google Cloud. Click |
| Subne<br>Autorr |                                                                                |
|                 | orks let you create your own private cloud topology within Google Cloud. Click |

- 7. Create the public subnet:
  - **Name** Enter public-subnet
  - **Region** Select your region.
  - IP address range Enter the network in CIDR format. If possible, do not use a network

| tomatic to create a subnetwork in each region, or click Custom to manually de<br>bnetworks. Learn more |            |  |
|----------------------------------------------------------------------------------------------------|------------|--|
| Custom Automatic                                                                                       |            |  |
| Name (                                                                                                 | ) <u> </u> |  |
| public                                                                                                 | subnet     |  |
|                                                                                                    |            |  |
| Region<br>europe                                                                                       |            |  |
| europe                                                                                                 |            |  |
| europe                                                                                                 | -west1     |  |
| europe<br>IP addre                                                                                     | -west1     |  |

- 8 net:
  - **Name** Enter private-subnet
  - **Region** Select your region.
  - IP address range Enter the network in CIDR format. If possible, do not use a network that overlaps with your on-premises network.

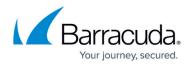

#### Subnetworks

Subnetworks let you create your own private cloud topology within Google Cloud. Click Automatic to create a subnetwork in each region, or click Custom to manually define the subnetworks. Learn more

| ame                              | Region       | IP address range |    |
|----------------------------------|--------------|------------------|----|
| public-subnet                    | europe-west1 | 10.77.0.0/24     |    |
| Name 🕐                           |              |                  | ÷. |
| private-subnet                   |              |                  |    |
| Add a description                |              |                  |    |
| Region 🕜                         |              |                  |    |
|                                  |              |                  |    |
| europe-west1                     |              |                  | *  |
| europe-west1<br>IP address range | 0            |                  | ¥  |

#### 9. Click Create.

The network is now listed.

| Network  | (S           | CREATE NETWORK |                     |           |                |
|----------|--------------|----------------|---------------------|-----------|----------------|
| Name ^   | Region       | Subnetworks    | IP addresses ranges | Gateways  | Firewall Rules |
| docnet01 |              | 2              |                     |           | 0              |
|          | europe-west1 | private-subnet | 10.77.1.0/24        | 10.77.1.1 |                |
|          | europe-west1 | public-subnet  | 10.77.0.0/24        | 10.77.0.1 |                |

### Step 2. Create an External IP Address

Create a static external IP address for your firewall. You can also skip this step and use an ephemeral IP address when creating the firewall instance.

- 1. Go to https://console.cloud.google.com.
- 2. Click the hamburger menu in the upper-left corner.
- 3. In the **Compute** section, click **Networking**.
- 4. In the left menu, click **External IP addresses**.
- 5. In the main area, click **Reserve static address**.

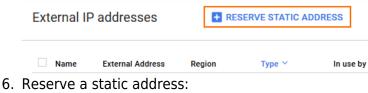

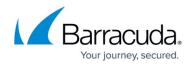

- **Name** Enter a unique name for the external IP address.
- Type Select Regional
- **Region** Select the same region you selected for the public subnet of the network.
- Reserve a static address

| doc-e      | external-ip01                                                                                                  |
|------------|----------------------------------------------------------------------------------------------------|
| Descrip    | otion (Optional)                                                                                               |
| Exter      | nal IP address for the NextGen Firewall F                                                                      |
| Glo<br>Glo | -                                                                                                    |
|            | ee-west1                                                                                                    |
| None       |                                                                                                    |
|            | Static IP addresses not attached to an instance or load balancer an<br>illed at an hourly rate Pricing details |
|            |                                                                                                    |

# Step 3. Create the Firewall Instance from Cloud Launcher

Deploy a new CloudGen Firewall instance from the Cloud Launcher image.

- 1. Go to the CloudGen Firewall solution in Cloud Launcher: <u>https://console.cloud.google.com/launcher/details/barracuda-release/barracuda-nextgen-firewall</u> <u>-f-series</u>
- 2. Click Launch on Compute Engine.

Launch on Compute Engine

- 3. Enter the **Deployment name**.
- 4. From the **Zone** list, select the region for your new firewall instance.

| Deployment name |   |
|-----------------|---|
| barracuda-ngf   |   |
| Zone 📀          |   |
| europe-west1-b  | • |

5. Select the **Machine type** with the number of vCPUs corresponding to your CloudGen Firewall license and performance needs. For more information, see <u>Public Cloud</u>.

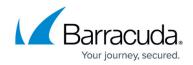

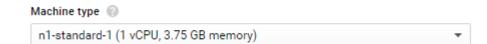

 Change **Disk type** to SSD if you plan to use IO-intensive features like WAN Opt, Malware Protection, or HTTP Proxy. Otherwise, leave the default setting to **Standard Persistent Disk**.

| • |
|---|
|   |
|   |
|   |

- 7. In **Networking**, choose network and sub-network names for the public subnet you created in Step 1.
- Leave all default firewall positions checked. You can add more ports, protocols, and IP addresses after deployment.
- 9. (optional) If you want to use a reserved static address as created in Step 2:
  - 1. Click **More** to expand the advanced options.
  - 2. Select your **External IP** from the list.
- 10. Click **Deploy** to start the deployment.

A window opens, displaying the details. The hostname must be used as a password for logging into the firewall.

### Step 4. (optional) Create Instances in the Private Subnet

Deploy an instance into the private subnet. The backend instances must be tagged to be able to assign routes and firewall rules to them. Do not assign a public IP address to the backend instances.

### Step 5. Create a Default Route for Backend Instances

A default route for each subnet with a metric of 1000 is created for each subnet. For the backend instances to use the firewall as the default gateway, create a default route with a metric lower than 1000. Configure the firewall instance as the next-hop, and add the tags identifying the backend instances. The route is automatically applied to all instances with the same tags as listed in the route.

- 1. Go to <u>https://console.cloud.google.com</u>.
- 2. Click the hamburger menu in the upper-left corner.
- 3. In the **Compute** section, click **Networking**.

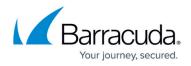

4. In the left menu, click **Routes**.

Routes

+ CREATE ROUTE

- 5. Click **Create route** to create the default route for the backend instances:
  - **Name** Enter a name for the route.
  - $\circ~$  Network Select the network created in Step 1.
  - **Destination IP range** Enter 0.0.0.0/0.
  - **Priority** Enter a priority lower than 1000. If two routes for the same destination exist, the route with the lower priority is used.
  - **Instance tags** Enter the tags used for each instance that should be routed over the CloudGen Firewall.
  - Next hop Select Specify an instance.
  - Next hop instance Select the firewall instance created in Step 4 from the list.
  - Create a route

| Name 📀                                                                          |          |
|---------------------------------------------------------------------------------|----------|
| doc-backend-defaultroute                                                        |          |
| Description (Optional)                                                          |          |
| Route for instances using the NextGen Firewall instance as the default gateway. | <b>*</b> |
| Network 💿                                                                       |          |
| docnet01                                                                        | -        |
| Destination IP range 💿                                                          |          |
| 0.0.0/0                                                                         |          |
| Priority 📀                                                                      |          |
| 100                                                                             |          |
| Instance tags (Optional)                                                        |          |
| docbackend ×                                                                    |          |
| Next hop 📀                                                                      |          |
| Specify an instance                                                             | -        |
| Next hop instance 💿                                                             |          |
| doc-ngf1                                                                        | -        |
| Create                                                                          |          |
| Equivalent REST or command line                                                 |          |

6. Click Create.

# Step 6. Create Google Cloud Firewall Rules

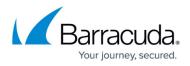

Create firewall rules to allow traffic into your virtual network and from the firewall to the backend instances. By default, all traffic is blocked.

- 1. Go to https://console.cloud.google.com.
- 2. Click the hamburger menu in the upper-left corner.
- 3. In the **Compute** section, click **Networking**.
- 4. In the left menu, click **Firewall rules**.
- 5. In the main area, click **Create firewall rule**.

Firewall rules **CREATE FIREWALL RULE T** DELETE

- 6. Create a firewall rule to allow incoming traffic to your firewall instances:
  - **Name** Enter the firewall rule name.
  - **Network** Select the network created in Step 1.
  - Source filter Select Allow from any source (0.0.0/0).
  - Allowed protocols and ports Enter a semicolon-delimited, lower-case list of protocols and ports in the following format. tcp:807 is required to be able to connect via Barracuda Firewall Admin. E.g., Use tcp:0-65535;udp:0-65535;icmp to allow all TCP, UDP, and ICMP traffic to the firewall.
  - Target tags Enter the tag assigned to the firewall in Step 3.
  - ← Create a firewall rule

| By default, incoming traffic from outside your network is blocked. To allow incoming traffic, set up a firewall rule. Firewall rules regulate only incoming traffic to an instance. When a connection is established with an instance, traffic is permitted in both directions over that connection. Learn more | с   |
|----------------------------------------------------------------------------------------------------|-----|
| Name 📀                                                                                                    |     |
| doc-internet-to-ngf                                                                                                    |     |
| Description (Optional)                                                                                                    |     |
| Firewall rule for incoming traffic from the Internet to the firewall.                                                                                                    |     |
|                                                                                                    | .:: |
| Network 💿                                                                                                    |     |
| docnet01                                                                                                    | Ŧ   |
| Source filter 📀                                                                                                    |     |
| Allow from any source (0.0.0/0)                                                                                                    | *   |
| Allowed protocols and ports 💿                                                                                                    |     |
| tcp:0-65535;udp:0-65535;icmp                                                                                                    |     |
| Target tags (Optional) 🚱                                                                                                    |     |
| ngf ×                                                                                                    | ٦   |
| Create Cancel                                                                                                    |     |
| Equivalent REST or command line                                                                                                    |     |

- 7. Create a firewall rule to allow all traffic from selected subnets to the firewall:
  - **Name** Enter the firewall rule name.
  - **Network** Select the network created in Step 1.
  - Source filter Select Subnetworks.

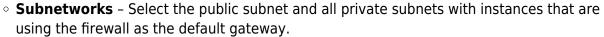

 Allowed protocols and ports – Enter a semicolon-delimited, lower-case list of protocols and ports. E.g., tcp:0-65535;udp:0-65535;icmp to allow all TCP, UDP, and ICMP traffic between instances in these subnets.

| ← | Create | a firewal | l rule |
|---|--------|-----------|--------|
|   |        |           |        |

By default, incoming traffic from outside your network is blocked. To allow incoming traffic, set up a firewall rule. Firewall rules regulate only incoming traffic to an instance. When a connection is established with an instance, traffic is permitted in both directions over that connection. Learn more

| Name 🔞                                            |     |
|---------------------------------------------------|-----|
| doc-allow-backend-traffic                         |     |
| Description (Optional)                            |     |
| Allow traffic between the subnets in the network. |     |
|                                                   | .:: |
| Network 🚱                                         |     |
| docnet01                                          | -   |
| Source filter 💿                                   |     |
| Subnetworks                                       | *   |
| Subnetworks 🔞                                     |     |
| 3 selected 🔻                                      |     |
| Allowed protocols and ports 💿                     |     |
| tcp:0-65535;udp:0-65535;icmp                      |     |
| Target tags (Optional)                            |     |
|                                                   |     |
| Create Cancel                                     |     |
| Equivalent REST or command line                   |     |

8. Click **Create**.

# Step 7. Log into Your Firewall Instance in the Google Cloud via Barracuda Firewall Admin

- 1. Launch Barracuda Firewall Admin.
- 2. Log into the firewall:
  - Select Firewall.
  - IP Address / Name Enter the external IP address created in Step 2.
  - **Username** Enter root.
  - $\circ~\textbf{Password}$  Enter the hostname as a password.
- 3. Click Sign in.

four journey, secured.

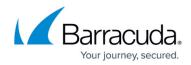

# Barracuda CloudGen Firewall

| • Firewall        | ) Control Center 🛛 🔿 SSH |
|-------------------|--------------------------|
| IP Address / Name | 146.148.25.114 ~         |
| Username          | root                     |
| Password          | •••••                    |
|                   | Sign in                  |

- 4. Renew your password.
- 5. The window for selecting how to manage the firewall is displayed.
- 6. Click Manage via Barracuda Firewall Admin.

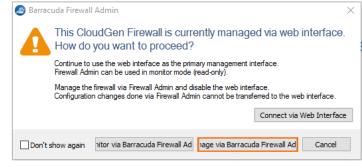

# **Serial Console**

The Google Cloud Platform allows you to enable and connect to the serial port of your firewall instance. This feature allows you to troubleshoot your CloudGen Firewall in case of a misconfiguration in a web-based serial console.

For more information, see <u>How to Access the Serial Console on the CloudGen Firewall in the Google</u> <u>Cloud</u>.

#### **Next Steps**

- (BYOL only) License your firewall. For more information, see <u>How to Activate and License a</u> <u>Stand-Alone Virtual or Public Cloud Firewall or Control Center</u>.
- If DHCP is disabled on the CloudGen Firewall, you must also add network routes for the private IP address of the network interface with a /32 subnet mask and the default subnet gateway assigned by Google . For more information, see Step 2.2 in <u>How to Deploy a CloudGen Firewall</u> with Multiple NICs in Google Cloud Using the Command Line.

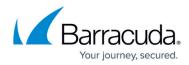

#### Figures

- 1. gcc\_networking01.png
- 2. gcc\_networking02.png
- 3. gcc\_networking03.png
- 4. gcc\_networking04.png
- 5. gcc\_networking05.png
- 6. gcc\_networking06.png
- 7. gcc\_externalIP\_01.png
- 8. gcc\_externallP\_02.png
- 9. google\_launcher\_01.png
- 10. google\_launcher\_02.png
- 11. google\_launcher\_03.png
- 12. google\_launcher\_04.png
- 13. gcc\_routes\_01.png
- 14. gcc\_routes\_02.png
- 15. gcc\_firewall\_rule01.png
- 16. gcc\_firwall\_rule02.png
- 17. gcc firwall rule03.png
- 18. gcc\_done.png
- 19. aws\_manage\_via\_ngadmin.png

© Barracuda Networks Inc., 2024 The information contained within this document is confidential and proprietary to Barracuda Networks Inc. No portion of this document may be copied, distributed, publicized or used for other than internal documentary purposes without the written consent of an official representative of Barracuda Networks Inc. All specifications are subject to change without notice. Barracuda Networks Inc. assumes no responsibility for any inaccuracies in this document. Barracuda Networks Inc. reserves the right to change, modify, transfer, or otherwise revise this publication without notice.